## **Huawei HG659**

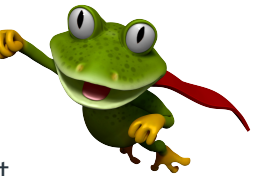

These instructions are to help you configure your router for IPv6. Please note that different firmware versions and models of routers may have slightly different configurations.

## **Firmware Version Tested:** V100R001C312B011 **Connection Type:** IPoE - Ethernet

- 1. Open a web browser, such as Google Chrome or Mozilla Firefox, type http://router.asus.com or http://192.168.1.1 into the address bar, and press Enter.
- 2. Log in using the default username **user** and password **HuaweiUser**.
- 3. Once logged in, click on the Internet tab, and then select Internet Settings. Then click on your exisiting connection and

## click **Edit**

- 4. Change the follow options and then click Save.
	- Enable connection: **YES**
	- Name: **Leaptel**
	- Service type: **INTERNET and VOICE**
	- Connection type: **IP routing (IP)**
	- MTU: **1500**
	- MSS: **0**
	- NAT type: **NAPT**
	- Enable VLAN: **NO**
	- IP protocol version: **IPv4 + IPv6**
	- IPv4 addressing type: **DHCP** - Static DNS: **NO**
	-
	- IPv6 addressing type: **SLAAC**

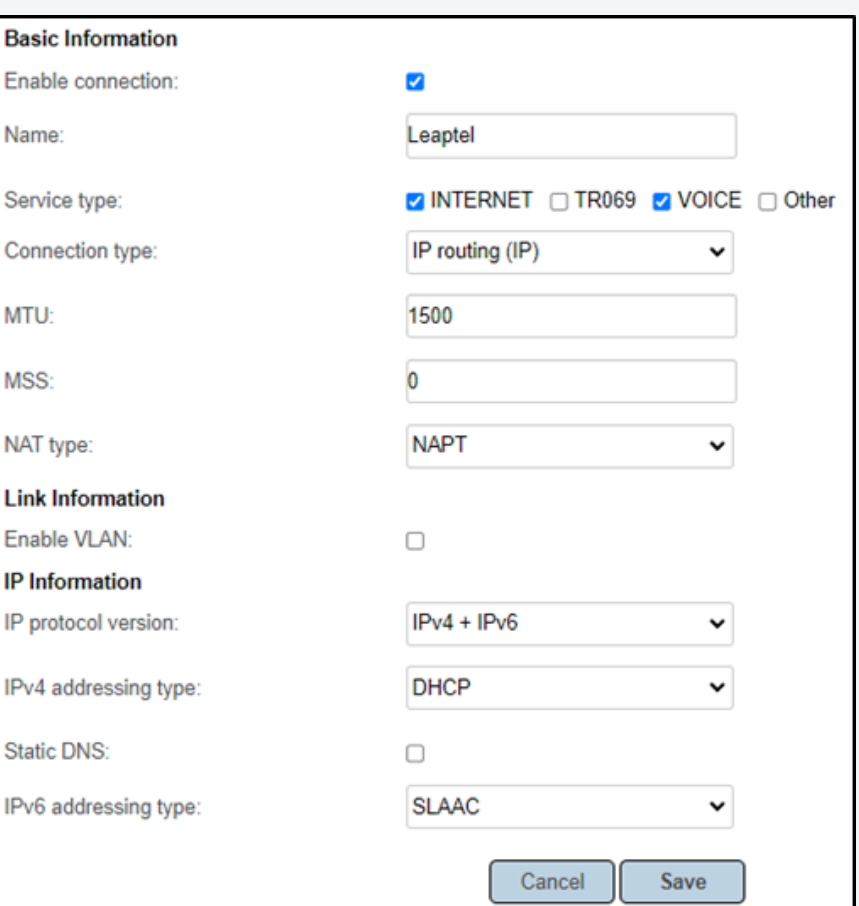

Please note that this document is intended as a guide only and is not for a router that we currently sell. Our support team will not be able to advise of further steps, and recommend contacting the manufacturer if you need further assistance with the configuration of this device

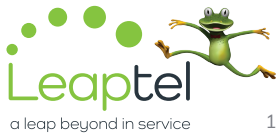